## Een tabel van papier naar Excel

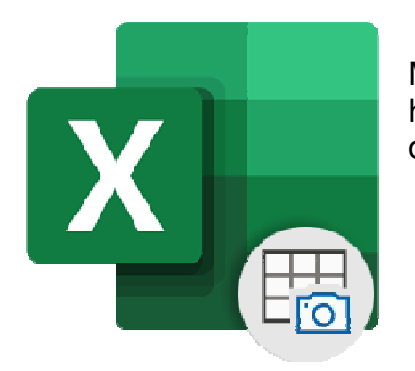

Met de Excel-app van Microsoft digitaliseert u in een handomdraai een tabel op papier. Bewerk de tabel daarna eventueel in het Excel-werkblad.

## 1.1. Functie van Office 365

Hebt u een tabel op papier, die u graag opneemt in een werkblad van Excel? Overtypen hoeft niet meer. Scan de tabel via de Excel-app op uw mobiele apparaat en de gegevens verschijnen in de cellen van het werkblad. De functie is beschikbaar voor mensen die Excel gebruiken met een Office 365-abonnement. Op dit moment werkt het alleen nog in de app voor Android. Het komt wel beschikbaar voor Excel op de iPad/iPhone.

## 1.2. Geprinte tabel omzetten

- Open de app Excel.
- Open een bestaand bestand of klik op het plusteken om een nieuw document te maken. Selecteer onder 'Maken in' eventueel een andere map om het document in op te slaan en kies voor **Lege werkmap**.
- Tik linksonder in het Excel-document op het pictogram links van 'Blad1'
- De opmaakfuncties komen tevoorschijn. Tik op het pictogram van een tabel met foto
- Tik eventueel op **Toestaan** als Excel nog geen toegang heeft tot de camera.
- Breng de tabel in beeld en druk op de ronde knop.
- Tik op **Gereed**.
- De afbeelding wordt omgezet naar gegevens. Soms worden niet alle gegevens herkend. Voer ze dan zelf in. Tik op **Controleren**.
- Van de rode vakjes is Excel niet zeker. Klopt een waarde niet, tik dan op de rode cel > **Bewerken**.
- Pas via het toetsenbord de waarde aan.
- Tik op **Gereed**.
- Tik op **Invoegen** en eventueel op **Toch invoegen**.

De gegevens staan nu in een Excel-werkblad.

Bron: SeniorWeb nieuwsbrief Nr. 4 van januari 2020